### Obsah

### **SLOVE**

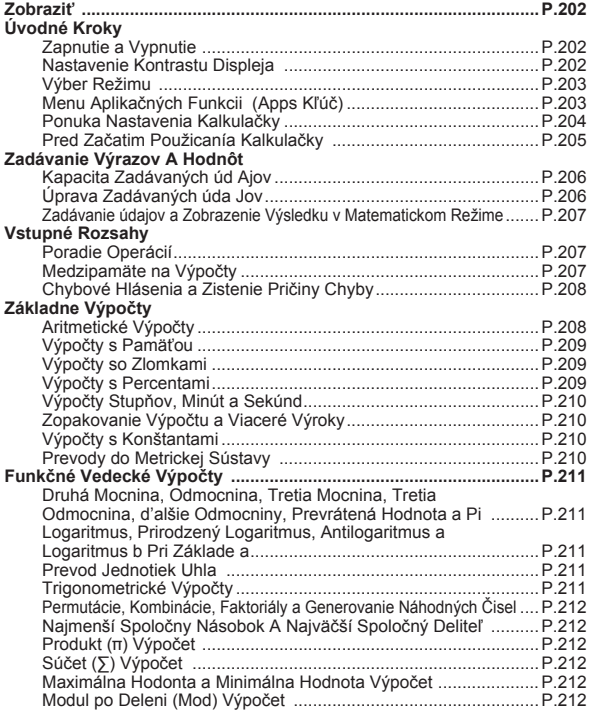

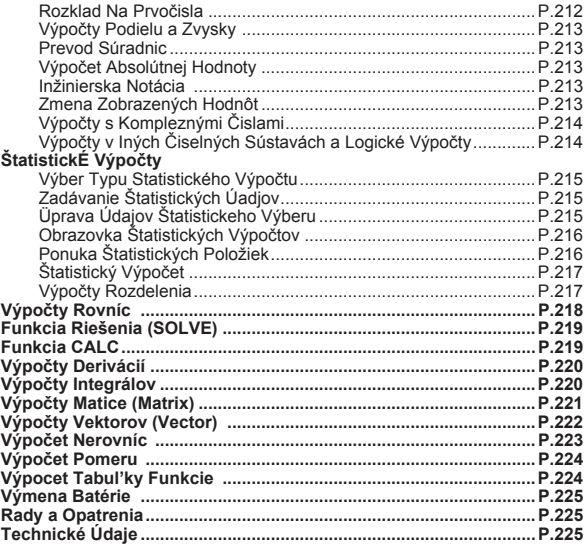

- **Informácie o používaní príručky**<br>\* Táto základná príručka stručne oboznamuje s funkciami, technickými údajmi a opatreniami pri používaní kalkulačky X Mark I Pro.
- \* Ak chcete kalkulačku X Mark I Pro spoznať bližšie, prečítajte si časť **Príklady výpočtov**, ktorá obsahuje niekoľko príkladov, postupy na vykonávanie operácií a výpočtový rozsah hlavných funkcií.

### **Zobrazit**

# **RIA M STOREL STATEPLY MATY VETREON FIRIRE FIX SELLINE** AV Dior  $\sin(\frac{\pi}{2}) + \sqrt{2}$

#### <Indikátory stavu>

- **S** Tlačidlo Shift
- $\overline{A}$ Tlačidlo Alpha
- M Samostatná pamäť
- **STO** Ukladacia pamäť
- **RCI** Vyvolanie obsahu pamäte
- **STAT** Štatistický režim
- CPLX Režim výpočtov s komplexnými číslam
- **MATX** Režim výpočtu matice
- **VCTR** Režim výpočtu vektora
- EON Režim výpočtu rovnice
- D Režim Stupne
- $\mathbb{R}$ Režim Radiány
- G Režim Gradienty
- **FIX** Nastavenie pevnej desatinnej čiarky
- SCI Vedecká notácia
- LINE Riadkový režim
	- Šípka nahor
	- Šípka nadol
- Disp Zobrazenie viacerých výrokov

# Úvodné Kroky

#### Zapnutie a vypnutie

#### Postup pri prvom použití:

- 1. Vytiahnite izolačnú plôšku batérie, čím sa batéria zasunie na miesto. Teraz môžete kalkulačku zapnúť.
- 2. Stlačením tlačidiel  $\boxed{\circ}$  Shift  $\boxed{\circ}$   $\boxed{3}$   $\boxed{=}$   $\boxed{\circ}$  vynulujte kalkulačku

Zapnutie: stlačením tlačidla on

Vypnutie: stlačením tlačidiel Shift

### Funkcia automatického vypnutia:

Ak sa kalkulačka nepoužíva približne **7 minút**, automaticky sa vypne.

#### Nastavenie kontrastu displeia

Stlačením tlačidiel Shift MODE  $\sqrt{6}$  (6: < CONT  $\rightarrow$  ) prejdite na obrazovku Nastavenie kontrastu displeja.

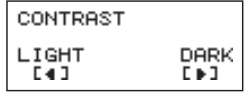

Stlačením tlačidla D spôsobíte stmavnutie displeia.

Stlačením tlačidla <a>
spôsobite zosvetlenie displeja.

Stlačením tlačidla ca alebo on potvrdíte nastavenie a vymažete obrazovku.

Ak chcete obnoviť kontrast displeja LCD, mimo obrazovky Nastavenie kontrastu displeja stlačte tlačidlá Shiff  $\vert$  3 =  $\vert$  ca

#### Výber REŽIMU

- Stlačením tlačidla MODE prejdite na obrazovku Výber výpočtového režimu.
- Stlačte $\left( \frac{\triangle}{\sqrt{2}} \right)$  pre nasledujúcu/ predchádzajúcu stranu.

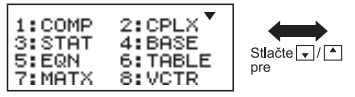

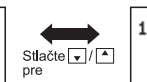

1:INEQ 2:RATIO

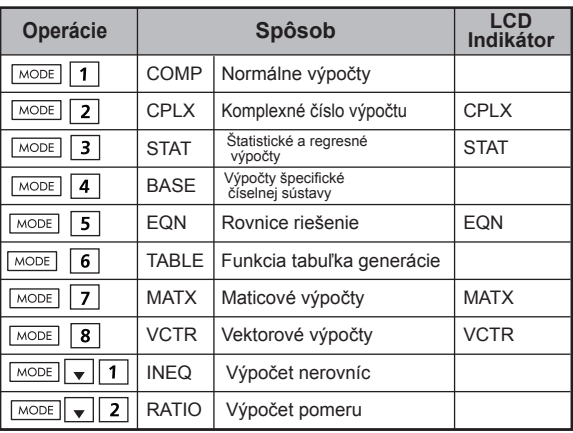

Počiatočným (predvoleným) režimom je režim COMP.

### **Menu aplikačných funkcií (Apps Kľúč)**

Apps Mode (aplikačný režim) obsahuje matematickú funkciu, Apps (aplikácie) zariadenia v každom režime výpočtu. V každom režime výpočtu bude funkcia Apps odlišná.

Stlačte  $\sqrt{\text{mod}^2}$  a príslušné číslo, čím vstúpite do režimu výpočtu.

- $\blacksquare$  Stlačte  $\overline{Apps}$  pre vstup do menu Apps.
- Stlač te $\boxed{\triangle}$  /  $\boxed{\square}$  pre nasledujúcu/ predchádzajúcu stranu.

#### i) COMP Mode

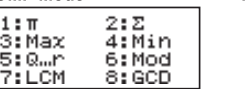

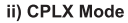

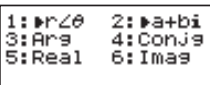

#### iii) STAT Mode

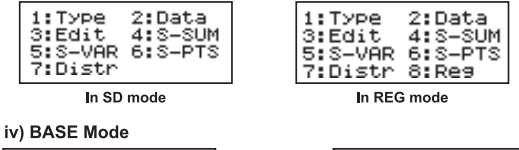

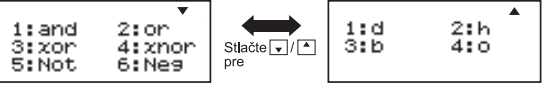

#### v) EQN Mode

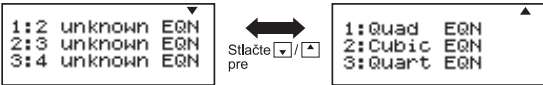

vi) MATX Mode

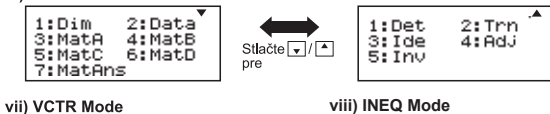

1:Dim 2: Data 3:VotA 4: VotB 5: VctC 6:VotD 7:VotAns 8:Dot

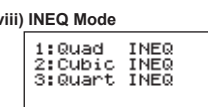

#### ix) RATIO Mode

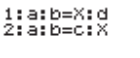

Stlačte Apps Apps pre opustenie menu Apps.

#### Ponuka nastavenia kalkulačky

Stlačením tlačidiel Shiff MODE preidite do ponuky nastavenia kalkulačky. Stlačením tlačidiel - / v zobrazte nasledujúcu alebo predchádzajúcu stranu.

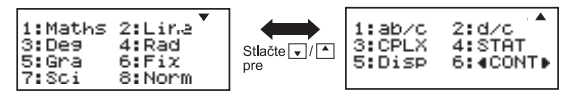

#### Výber vstupného a výstupného formátu kalkulačky [1] Maths alebo [2] Line

[1] Maths – (matematický režim): väčšina vstupov a výstupov výpočtov (napríklad zlomky, pí, druhé odmocniny) sa bude zobrazovať vo formáte používanom v matematických učebniciach.

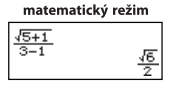

[2] Line – (riadkový režim): väčšina vstupov a výstupov výpočtov sa bude zobrazovať v riadkovom formáte Zobrazí sa ikona "LINE/RIADOK"

riadkový režim  $(5+1)$   $(3-1)$ <sup>UNE</sup> 1.224744871

Pre STAT, EQN, MATX, VCTR, INEQ, RATIO režim. Vstup & Formát zobrazenia sa prepne do režimu Line automaticky

#### Výber jednotky uhla [3] Deg. [4] Rad alebo [5] Gra

[3] Deg: jednotka uhla v stupňoch [4] Rad: jednotka uhla v radiánoch [5] Gra: jednotka uhla v gradientoch

 $90^\circ = \frac{\pi}{2}$  radiánov = 100 gradientov

#### Výber zobrazenia číslic alebo notácie [6] Fix, [7] Sci alebo [8] Norm (Príklad č. 1)

[6] Fix: pevná desatinná čiarka, zobrazí sa text [Fix 0~9?]. Stlačením tlačidiel [0] - [9] zadajte počet desatinných miest. Príklad: 220 ÷ 7  $= 31.4286$  (FIX 4)  $= 31.43$  (FIX 2)

[7] Sci: vedecká notácia, zobrazí sa text [Sci 0~9?]. Stlačením tlačidiel [0] - [9] zadajte počet platných číslic. Príklad: 220  $\div$  7  $= 3.1429 \times 10^{1}$  (SCI 5)  $=$  3.143 x 10<sup>1</sup> (SCI 4)

[8] Norm: exponenciálna notácia, zobrazí sa text [Norm 1~2?]. Stlačením tlačidla [1] alebo [2] zadajte formát exponenciálnej notácie.

Norm 1: exponenciálna notácia sa automaticky použije pre celočíselné hodnoty s viac než 10 číslicami a desatinné hodnoty s viac než **DVOMA** desatinnými miestami.

Norm 2: exponenciálna notácia sa automaticky použije pre celočíselné hodnoty s viac než 10 číslicami a desatinné hodnoty s viac než **DEVIATIMI** desatinnými miestami.

Príklad:  $1 \div 1000 = 1 \times 10^{-3}$  (Norm 1)  $= 0.001$  (Norm 2)

#### Výber formátu zlomkov [1] a b/c alebo [2] d/c

[1] a b/c: zadanie zobrazenia zmiešaných zlomkov [2] d/c: zadanie zobrazenia nepravých zlomkov

#### Ak chcete vybrať formát zobrazenia komplexné číslo [3] CLPX ([1] + bi alebo [2]  $r < \theta$ )

 $\overline{11}$  + bi: Zadaite pravouhlých súradníc  $[2] < \theta$ : r špecifikujú POLOR Súradnice

#### Výber formátu štatistického zobrazenia [4] STAT ([1] ON alebo [2] OFF)

[1] ON: na obrazovke Zadávanie štatistických údajov zobrazíte stĺpec FREO (Frekvencia) [2] OFF: na obrazovke Zadávanie štatistických údajov skryjete stĺpec FREO (Frekvencia)

#### ■ Výber formátu zobrazenia desatinnej čiarky [5] Disp ([1] Dot alebo [2] Comma)

[1] Dot: zadanie formátu bodky na zobrazenie výsledkov s desatinnou čiarkou

[2] Comma: zadanie formátu čiarky na zobrazenie výsledkov s desatinnou čiarkou

### ■ Nastavenie kontrastu displeja [6]  $\vert$  4  $\vert$  CONT $\vert$  >

Pozrite și časť "Nastavenie kontrastu displeja".

#### Pred začatím používania kalkulačky

#### ■ Kontrola aktuálneho výpočtového režimu

Skontroluite indikátory stavu označujúce aktuálny výpočtový režim (COMP, STAT, TABLE), nastavenie formátu zobrazenia a nastavenie iednotky uhla (Deg, Rad, Gra).

### Návrat k počiatočnému nastaveniu

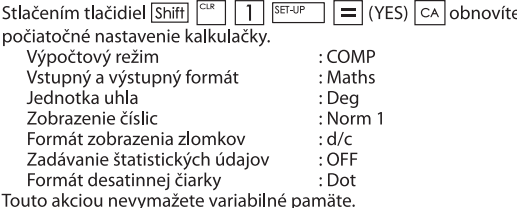

#### ■ Obnovenie nastavení kalkulačky

Ak si nie ste istí správnosťou aktuálneho nastavenia kalkulačky, odporúča sa, aby ste stlačením tlačidiel  $\boxed{\text{Shift}}$   $\boxed{\text{C}^{\text{IR}}}$   $\boxed{3}$  (All)  $\boxed{=}$  (YES) CA obnovili nastavenia kalkulačky (obnovíte výpočtový režim "COMP", jednotku uhla "Degree"/Stupne a vymažete pamäť na zopakovanie výpočtu a variabilné pamäte) a kontrast displeja LCD.

## Zadávanie Výrazov a Hodnôt

### Kapacita zadávaných úd ajov

Kalkulačka X Mark I Pro umožňuje zadať výpočet pozostávajúci až z 99 bajtov. Keď je kapaci ta zadávaných údajov menšia ako 10 bajtov, kurzor na zadávan je znakov. I " sa zmení na kurzor ... aby vás upozornil na zaplne nie pamäte.

#### Úprava zadávaných úda jov

■ Zadávanie nových údajov začína v ľavej časti displeja. Pri zadávaní viac ako 15 znakov (Line režim) / 16 znakov (matematika režim) sa bude riadok postupne posúvať doprava.

Ak chcete zadávané údaje skontrolovať, môžete sa pomocou tlačidiel

- a a posunúť naspäť doľava.
- Vynechanie znaku násobenia a poslednej pravej zátvorky

**Príklad:**  $2 \times \log 100 \times (1+3) = 16$  ..... **EX#1** 

- 1. Vynechanie znaku násobenia (x)
	- Údai zadaný pred ľavou zátvorkou  $\boxed{7}$ : 1 x (2 + 3)
	- Údaj zadaný pred vedeckými funkciami, ktoré obsahujú zátvorku: 2 x cos(30)
	- Údai zadaný pred funkciou náhodného čísla Rand
	- Údai zadaný pred premennou (A, B, C, D, X, Y, M),  $\pi$ ,  $\theta$
- 2. Vedecké funkcie sa zobrazujú s ľavou zátvorkou. Príklad: siní. cos(, Pol(, LCM(.... Musíte zadať argument a pravú zátvorku
- 3. Poslednú pravú zátvorku môžete vynechať pred použitím tlačidiel

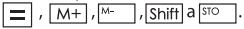

### Režim vkladania alebo prepisovania pri zadávaní znakov

V riadkovom režime môžete znaky zadávať pomocou režimu INSERT

alebo režimu prepisovania.

- V režime vkladania (predvolený režim zadávania znakov) má kurzor podobu zvislej blikajúcej čiarky "l", ktorá umožňuje vložiť nový znak.
- V režime prepisovania stlačením tlačidiel Shiffl Mort zmeníte kurzor na vodorovnú blikajúcu čiarku (), ktorá umožňuje nahradiť znak na aktuálnej pozícii kurzora.

V matematickom režime môžete používať iba režim vkladania.

Kedykoľvek sa formát zobrazenia zmení z riadkového na matematický režim, režim zadávania znakov sa automaticky zmení na režim vkladania.

#### Odstránenie a oprava výrazu

V režime vkladanja: presuňte kurzor napravo od znaku alebo funkcie, ktorú chcete odstrániť, a stlačte tlačidlo DEL.

V režime prepisovania: presuňte kurzor pod znak alebo funkciu. ktorú chcete odstrániť, a stlačte tlačidlo DEL

Príklad: 1234567 + 889900

- (1) Zmena zadania (1234567  $\rightarrow$  1234560) ...... EX#2
- (2) Vymazanie (1234567→134567) ...... EX #3
- (3) Vloženie (889900→2889900) ....... EX #4

#### Zadávanie údajov a zobrazenie výsledku v matematickom režime

V matematickom režime sa zadané údaje a výsledky zlomkov alebo určitých funkcií (log, x<sup>2</sup>, x<sup>3</sup>, x<sup>3</sup>,  $\sqrt{m}$ ,  $\sqrt[3]{m}$ ,  $\sqrt[3]{n}$ , x<sup>1</sup>, 10<sup>9</sup>, e<sup>4</sup>, Abs) zobrazujú na displeji vo formáte rukou písaného textu (v matematickom formáte).

#### $EX#5$

- (1) Niektoré zadané výrazy môžu spôsobiť, že vypočítaný výraz bude väčší ako jedna obrazovka displeja. Maximálna vstupná kapacita: dve obrazovky displeja (31 bodov x 2).
- (2) Pamäť kalkulačky obmedzuje počet funkcií a zátvoriek, ktoré možno zadať v rámci jedného výrazu. V takom prípade rozdeľte výraz na viacero častí a vypočítajte ich samostatne.
- (3) Ak po výpočte nevidíte na obrazovke zobrazenia výsledku časť zadaného výrazu, stlačením tlačidla v alebo D môžete zobraziť celý výraz.

# Vstupné rozsahy

Presné výpočty, prosím Vstupný rozsah pozri ......

Chyby sú kumulatívne a pri následných výpočtoch môžu byť väčšie. Platí to aj pri interných následných výpočtoch v prípade funkcií $\sqrt{(x^y)}$ ,  $\sqrt[x]{y}$ ,  $\sqrt[3]{y}$ , x!, nPr. nCr atd'.

#### ■ Zobrazenie výsledkov pomocou funkcie √

Výsledky výpoctov možno zobrazit pomocou funkcie √ vo všetkých nasledujúcich prípadoch:

1. Ked sa medzisúčet a konečný výsledok zobrazujú v tomto formáte:

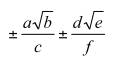

 $0 \le a < 100$ .  $1 \le d < 100$  $0 \le b < 1000$ ,  $1 \le e < 1000$  $1 \le c < 100$ ,  $1 \le f < 100$ 

2. Ak ie počet podmienok v medziproduktu a konečného výpočtu zahŕňajúce  $\sqrt{\ }$  je jedna alebo dve.

#### Poradie operácií

Táto kalkulačka automaticky určí prioritu operácií jednotlivých príkazov nasledujúcim ...... EX #7

#### Príklad:

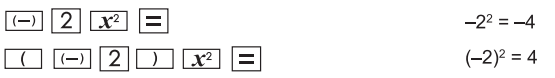

Príklad 1:

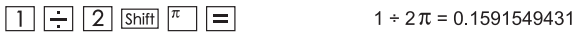

Príklad<sub>2:</sub>

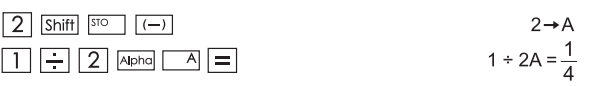

#### Medzipamäte na výpočtv

- Táto kalkulačka používa oblasti pamäte nazývané medzipamäte, v ktorých dočasne ukladá číselné hodnoty (čísla) a príkazy (+, -, x...) podľa ich priority počas výpočtov.
- Medzipamäť pre čísla má 10 úrovní a medzipamäť pre príkazy 128 úrovní. Keď sa pokúsite vykonať výpočet, ktorý presahuje kapacitu medzipamäte, nastane chyba medzipamäte [Stack ERROR].
- Výpočty sa vykonávajú podľa postupnosti uvedenei v časti "Poradie operácií". Po vykonaní výpočtu sa hodnoty uložené v medzipamäti vymažú.

#### Chybové hlásenia a zistenie príčiny chyby

Kým sa na displeji zobrazuje chybové hlásenie označujúce príčinu chyby, kalkulačka je zablokovaná.

- en, expressivamental de la CA) vymažete chybové hlásenie a vrátite sa<br>k počiatočnému zobrazeniu posledného režimu.
- Stlačením tlačidla  $\overline{4}$  alebo  $\overline{>}$  zobrazíte zadaný výraz, pričom kurzor sa umiestni vedľa chyby.
- Stlačením tlačidla  $\boxed{\circ}$ výmažete chybové hlásenie a históriu pamäte na zopakovanie výpočtu a vrátite sa k počiatočnému zobrazeniu posledného režimu.

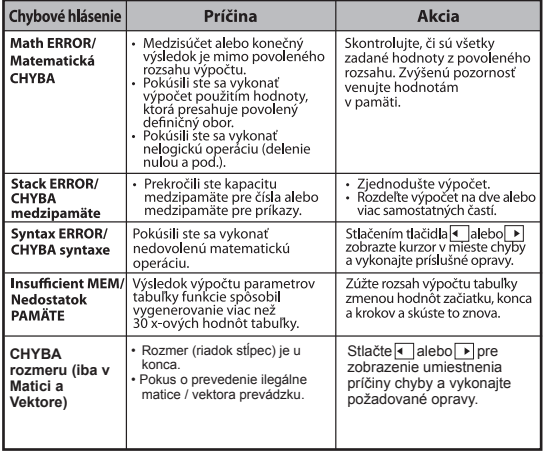

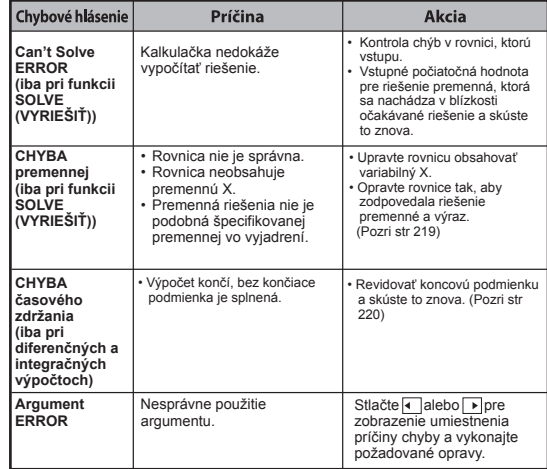

### Základné Výpočty

- Stlačením tlačidiel  $\sqrt{\text{MoDE}}$  1 prepnite do režimu COMP.
- Počas náročného výpočtu zobrazuje kalkulačka iba indikátory (bez výsledku výpočtu). Stlačením tlačidla ca prerušíte operáciu výpočtu.

#### Aritmetické výpočty

#### 田日冈日

- Ak chcete počítať s negatívnymi hodnotami (okrem negatívneho exponentu), ohraničte ich zátvorkami.
- · Táto kalkulačka podporuje 99 úrovní zátvoriek v rámci jedného výrazu.

#### **EX#8**

#### Výpočty s pamäťou

#### $\sqrt{MN}$   $\sqrt{MN}$   $\sqrt{MN}$   $\sqrt{MN}$

#### Variabilné pamäte

- K dispozícii je 19 variabilných pamätí (0 9, A F, M, X a Y), v ktorých sa ukladajú údaje, výsledky alebo určené hodnoty.
- Hodnoty **uložíte** do pamäte stlačením tlačidiel Shift Sould a tlačidla  $\bullet$ variabilnei pamäte.
- Hodnoty vyvoláte z pamäte stlačením tlačidla RCL a tlačidla  $\bullet$ variabilnei pamäte.
- Obsah pamäte môžete vymazať stlačením tlačidel 0 Shift  $\ddot{\phantom{a}}$ a tlačidla variabilnei pamäte.
- Príklad: 23 + 7 (uložiť do pamäte A), vypočítať sínus (pamäť A) a vymazať pamäť A ...... EX #9

#### Samostatná pamäť

- Samostatná pamäť M používa rovnakú oblasť pamäte ako premenná M. Je praktická na výpočet kumulovaného súčtu jednoduchým stláčaním tlačidla  $\overline{M+}$  (pripočítanie do pamäte) alebo<sup>[→</sup>] (odpočítanie z pamäte).
- Obsah pamäte sa uchová aj po vypnutí kalkulačky.
- Samostatnú pamäť (M) vymažete stlačením tlačidiel 0 Shiff | STO
- Všetky hodnoty v pamäti vymažete stlačením tlačidiel Shiff  $2(MCL)$   $\boxed{=}$   $\boxed{CA}$

#### Pamäť s riešením

- Po stlačení tlačidiel  $\equiv$  ,  $\sqrt{\text{Shift}}$  = ,  $\sqrt{\text{M+}}$ ,  $\sqrt{\text{Shift}}$   $\sqrt{\text{N+}}$ ,  $\sqrt{\text{Shift}}$   $\sqrt{\text{S}}$  sa zadané hodnoty alebo výsledok posledného výpočtu automaticky uloží do pamäte s riešením. Pamäť s riešením môže obsahovať až 18 číslic.
- Posledné údaje uložené v pamäti s riešením môžete vyvolať a použiť  $\bullet$ stlačením tlačidla Ans
- Pamäť s riešením sa neaktualizuje, ak sa vykonala operácia s chybou.
- Obsah pamäte s riešením sa uchová aj po stlačení tlačidla ca), zmene výpočtového režimu alebo vypnutí kalkulačky. ..... EX #10

#### Výpočty so zlomkami

#### 

 $%$ 

Kalkulačka podporuje výpočty so zlomkami a prevody medzi zlomkami. desatinnými číslami, zmiešanými zlomkami a nepravými zlomkami. Formáty zobrazenia vstupov a výstupov v jednotlivých režimoch nastavenia sa zobrazujú nasledujúcim spôsobom:

- · V ponuke nastavenia určte formát zobrazenia výsledku výpočtu so zlomkami buď ako zmiešaný zlomok (= = ), alebo ako nepravý zlomok ( $\frac{1}{2}$ ).
- · Pri predvolenom nastavení sa zlomky zobrazujú ako nepravé zlomky  $(\equiv$  ).
- Zobrazenie výsledku vo formáte zmiešaného zlomku je k dispozícii iba v prípade, ak v ponuke nastavenia nastavíte režim (■ <del>= )</del>.

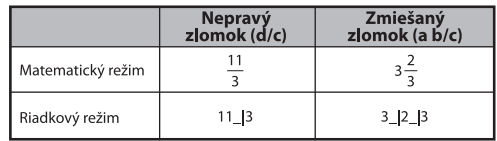

- Stláčaním tlačidla  $F \rightarrow D$  môžete prepínať medzi zobrazeniami výsledku výpočtu vo formáte zlomku a desatinnom formáte.
- Stláčaním tlačidiel Shift <sup>ak-k</sup> môžete prepínať medzi zobrazeniami výsledku výpočtu vo formáte nepravého zlomku a formáte zmiešaného zlomku.
- Ak je celkový počet číslic v zlomku (celé číslo + čitateľ + menovateľ + oddeľovacie znaky) väčší ako 10, výsledok sa automaticky zobrazí v desatinnom formáte.
- Pokiaľ sa výpočet zlomkov kombinuje s desatinnou hodnotou, výsledok sa zobrazí v desatinnom formáte.

#### Prevod medzi zlomkami a výrazmi s desatinnou čiarkouvýrazmi s desatinnou čiarkou ...... EX#11

### Výpočty s percentami

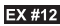

 $\overline{M}$ 

#### Výpočty stupňov, minút a sekúnd

Ak chcete vykonať výpočet v šesťdesiatkovej sústave (šesťdesiatkový systém zápisu) alebo previesť šesťdesiatkovú hodnotu na desatinnú hodnotu, použite tlačidlo Stupne (hodiny), minúty a sekundy.

#### **Stupne-minúty-sekundy výpočet desatinnou čiarkou** EX #13

#### Zopakovanie výpočtu a viaceré výroky

#### Funkcia pamäte na zopakovanie výpočtu

- · Pamäť na zopakovanie výpočtu je k dispozícii iba v režime COMP.
- · Po vykonaní výpočtu sa zadané údaje a výsledok výpočtu automaticky uložia v pamäti na zopakovanie výpočtu.
- · Stlačením tlačidla (alebo ) môžete znova zobraziť históriu zadaných údajov a výsledok vykonaného výpočtu.
- · Keď sa na displeji zobrazí výsledok výpočtu, stlačením tlačidla < alebo → môžete upraviť zadané výrazy daného výsledku.
- · Ak sa napravo od zobrazeného výsledku výpočtu zobrazuje indikátor D, musíte stlačiť tlačidlo CA a potom stlačením tlačidla

I alebo ▶ posunúť výpočet.

- · Pamäť na zopakovanie výpočtu sa vymaže, ak:
	- 1. Obnovíte nastavenie kalkulačky pomocou tlačidiel Shift  $=$   $|$  CA
	- 2. Prepnete z jedného výpočtového režimu alebo režimu zobrazenia na iný.
	- 3. Stlačíte tlačidlo on
	- 4. Stlačením tlačidiel Shift | OFF | vypnete kalkulačku.

# **Funkcia Multi-Vyhlásenie**<br>• Pomocou dvojbodky

- $\lceil \cdot \rceil$ , aby dva alebo viac výpočtových výrazov dohromady.
- **EX #14** • Prvý popravený vyhlásenie bude musieť "DISP" indikátor a "Disp" ikona zmizol po poslednej tvrdenie je vykonaný. ......

### Výpočtv s konštantami

Kalkulačka X Mark I Pro obsahuje celkovo 79 konštánt. Do ponuky<br>výberu konštanty môžete vstúpiť (alebo ju ukončiť) stlačením tlačidla Shift <a>
I Zobrazí sa nasledujúci displei:

Input  $1 - 79$  $0<sub>0</sub>$  $\triangleleft$ mp  $mu$  ao me m<sub>n</sub>

- Stlačením tlačidla v alebo ni môžete prejsť na ďalšie alebo predchádzajúce strany výberu konštanty.
- Ak chcete vybrať konštantu, jednoducho stlačte tlačidlo < alebo Kurzor výberu sa posunie doľava alebo doprava a podčiarkne sa symbol konštanty a zároveň sa v dolnom riadku displeja zobrazí hodnota symbolu podčiarknutej konštanty.
- Ak chcete vybrať symbol podčiarknutej konštanty, stlačte tlačidlo $\boxed{\equiv}$ .
- · Hodnotu konštanty môžete získať aj okamžitým zadaním čísla položky konštanty a stlačením tlačidla = , keď je kurzor výberu podčiarknutý 0 0. ...... EX #15
- Pre konštantný tabuľke nájdete ..... EX#16

### Prevody do metrickej sústavy

Kalkulačka obsahuje 172 párov na prevod, ktoré umožňujú previesť číslo do a z určených metrických jednotiek.

- · Stlačením tlačidl <a>
General vstúpite do ponuky prevodov.
- · Kalkulačka obsahuje 8 strán kategórií (dĺžka, plocha, teplota, objem, hmotnosť, energia a tlak), ktoré obsahujú 36 metrických symbolov.<br>Ak chcete zmeniť stranu výberu kategórie, stlačte tlačidlo √ alebo ▲
- · Na strane kategórie môžete posúvať kurzor výberu doľava alebo doprava stláčaním tlačidla (a alebo D. ...... EX #17
- · Do výpočtového režimu sa môžete okamžite vrátiť stlačením tlačidla cowy na stranách výberu kategórie. Ale po výbere základnej jednotky konverzie bude stlačenie tlačidiel ▲, v alebo cown neplatné.

CONVT

- Ak je výsledkom prevodu pretečenie, na spodnom riadku displeja sa zobrazí správa [-E-]. Nie je možné stlačiť tlačidlo = na výber hodnoty pretečenia, ale nasledujúce možnosti sú platné:
	- Možnosť A Výber inei hodnoty prevodu stlačením tlačidiel  $\Box$  alebo $\Box$
	- Možnosť B Vymazanie obrazovky stlačením tlačidla o alebo cA a odchodom z výberu.
	- Možnosť C Návrat na obrazovku predchádzajúceho výpočtu stlačením tlačidla com

**Príklad:** Prevod 10 + (5 ft<sup>2</sup>  $\rightarrow$  m<sup>2</sup>) = 10.4645152 ...... **EX #18** 

## Funkčné vedecké výpočty

Stlačte tlačidlo  $\overline{\text{MODE}}$  1 pre vstup do režimu COMP.

- $= 3.1415926535897932324$
- $e = 2.7182818284590452324$

Druhá mocnina, odmocnina, tretia mocnina, tretia odmocnina, d'alšie odmocniny, prevrátená hodnota a pi

#### **EX #19**

Logaritmus, prirodzený logaritmus, antilogaritmus a logaritmus b pri základe a

#### EX #20

#### Prevod jednotiek uhla

V kalkulačke je nastavený režim jednotiek uhla "Degree/Stupne". Stlačením tlačidiel Shift SET-UP prejdete do ponuky nastavenia, v ktorej môžete jednotky zmeniť na hodnotu "Radian/Radiány" alebo "Gradient/Gradienty":

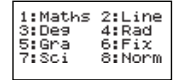

Stlačením príslušného číselného tlačidla  $\boxed{3}$ ,  $\boxed{4}$  alebo  $\boxed{5}$  nastavte požadované jednotky uhla. Na základe tohto nastavenia sa na displeji zobrazí indikátor**n**. **El** alebo**re**.

Jednotky uhla môžete previesť na stupne, radiány a gradienty stlačením

tlačidiel Shift  $1.0$  $2.55$ ŝij Stlačením tlačidla  $\boxed{1}$ ,  $\boxed{2}$  alebo  $\boxed{3}$  prevediete zobrazenú hodnotu na vybratú jednotku uhla. ...... EX#21

#### Trigonometrické výpočty

■ Skôr ako začnete používať trigonometrické funkcie (okrem výpočtov s hyperbolickými funkciami), stlačením tlačidiel Shift vyberte vhodnú jednotku uhla (Deg/Rad/Gra).

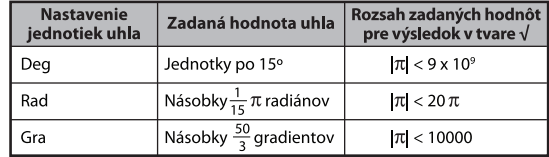

- 90° =  $\frac{\pi}{2}$  radiánov = 100 gradientov ...... EX #22
- Hyperbolické funkcie (sinh/cosh/tanh) a inverzné hyperbolické funkcie (sinh<sup>-1</sup>/cosh<sup>-1</sup>/tanh<sup>-1</sup>)
- Stlačením tlačidla hyp prejdete do vedľajšej ponuky hyperbolických funkcií.

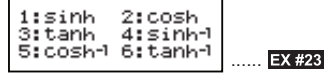

#### Permutácie, kombinácie, faktoriály a generovanie náhodných čísel

**Permutácia:**  $n \text{Pr} = \frac{n!}{(n-r)!}$ 

Kombinácia:  $nCr = \frac{n!}{r!(n-r)!}$ 

#### ■ Generovanie náhodného čísla

- : vygenerujete náhodné číslo v rozsahu 0,000 až 0,999. Na displeji sa výsledok zobrazí vo formáte zlomku v matematickom režime
- 

**Shift** 

Apha <sup>[HRON4</sup>] : vygenerujete náhodné číslo medzi dvoma zadanými kladnými celými číslami. Položky sa oddeľujú znakom "".

**EX #24** ......

\* Hodnota je len vzorka, bude výsledok líšiť zakaždým. **EX #25** ......

### Najmenší spoločný násobok a najväčší spoločný deliteľ

- LCM: vypočítate najmenší spoločný násobok (maximálne) troch kladných celých čísel.
- GCD: vypočítate najväčší spoločný deliteľ (maximálne) troch kladných celých čísel. ...... EX #26

### **Produkt (�) Výpočet**

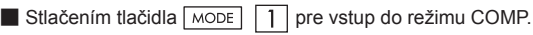

**■ a** =štart, **b** = koniec, **c** = vzorec

Math režim:  $\prod_{\mathcal{X}=\mathbf{a}}(\mathbf{C})$  Line režim:  $\Pi$  (c, a, b)

**Príklad:** Produkt (x 1) 0-5 ...... **EX #27**

### **Súčet (Σ) Výpočet**

 $\blacksquare$  Stlačením tlačidla  $\overline{\text{MoDE}}$   $\Box$  pre vstup do režimu COMP.

**■ a** =štart, **b** = koniec, **c** = vzorec

**b ∑** Math režim:

Line režim: ∑ (**c**, **a**, **b**)

**Príklad:** Súčet (x 1) 1-5 ..... **EX #28** =**a**

#### **Maximálna hodnota a Minimálna hodnota Výpočet**

 $\blacksquare$  Stlačením tlačidla  $\overline{\text{MoDE}}$   $\blacksquare$  pre vstup do režimu COMP.

■ Nanajvýš päť hodnôt možno vypočítať ....... **EX #29** 

#### **Modul po delení (Mod) Výpočet**

 $\blacksquare$  Stlačením tlačidla  $\overline{\text{MoDE}}$  | 1 | pre vstup do režimu COMP.

**EX #30**

#### **Rozklad na prvočísla**

• Rozklad kladného celého čísla (až 10 miest) na prvočísla s max. 3. miestami).

Pfact číslo: 0 < X < 99999 99999 (X je celé číslo)

• Zvyšná časť, ktorú nie je možné rozložiť, bude uvedená na displeji v zátvorkách.

**Príklad:** 99999 99999 = 32 x 11 x 41 x 271 x (9091) ...... **EX #31**

PFact

#### **UPOZORNENIE:**

- Pri akomkoľvek výpočte stlačením klávesy  $\boxed{\text{Shift}}$   $\boxed{\text{frac}}$  alebo  $\boxed{=}$ alebo **ENG** alebo  $\cdots$  opustite obrazovku výsledku rozkladu na prvočísla.
- Použite menu nastavenia na zmenu nastavenia jednotiek uhla (St, Rad, Gra) alebo digitálne nastavenie displeja (Fix, Sci, Norm).
- Hlásenie [Math ERROR] sa zobrazí, ak sa zobrazí desatinná hodnota, zlomok, záporný výsledok výpočtu alebo Pol, Rec, Q...R.

### Výpočty podielu a zvyšku

- "Ouotient/Podiel" (O) ie výsledok delenia a "Remainder/Zvyšok" (r) je zvyšná hodnota pri delení celých čísel.
- Vypočítané hodnoty podielu (Q) a zvyšku (r) sa uložia do automaticky priradených variabilných pamätí "C" a "D".
- V matematickom režime môžete dĺhý výsledok výpočtu posúvať pomocou tlačidla · alebo ».
- V riadkovom režime sa hodnoty podielu (O) a zvyšku (r) zobrazia v dvoch riadkoch.
- Do variabilnej pamäte možno uložiť alebo pri nasledujúcom výpočte **použiť iba hodnotu podielu (Q). ...... EX #32**

#### Prevod súradníc

- Pomocou polárnych súradníc môžete vypočítať a zobraziť hodnotu  $\theta$  v rozsahu –180 $\degree$  <  $\theta$  < 180 $\degree$ .
	- (Rovnako ako pri radiánoch a gradientoch.)
- V matematickom režime môžete výsledok výpočtu posúvať pomocou tlačidla a alebo
- $\blacksquare$  V riadkovom režime sa hodnoty (x, y) alebo (r,  $\theta$ ) zobrazia v dvoch riadkoch.

■ Po prevode sa výsledky automaticky uložia do variabilných pamätí X a Y. Výsledky zobrazíte stlačením tlačidiel RCL V alebo VI.

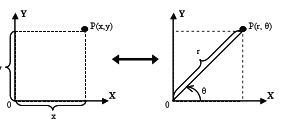

Pravouhlé súradnice (Rec)

- Polárne súradnice (Pol)
- Shift pravouhlé súradnice (x, y) prevediete na polárne súradnice  $(r, \theta)$ . Stlačením tlačidiel RCL  $\sqrt{X}$ dostanete hodnotu r. stlačením tlačidiel  $\overline{RCL}$   $\overline{Y}$  hodnotu  $\theta$ . **EX #33**
- Shift Rec( polárne súradnice (r, θ) prevediete na pravouhlé súradnice  $(x, y)$ . Stlačením tlačidiel  $\overline{RCL}$   $\overline{X}$  dostanete hodnotu x, stlačením tlačidiel RCL | Y hodnotu v.

**EX #34**

#### Výpočet absolútnei hodnoty

**EX #35**

#### Inžinierska notácia

### **EX #36**

#### Zmena zobrazených hodnôt

- V matematickom režime môžete stláčaním tlačidla  $F \rightarrow D$  meniť hodnotu vypočítaného výsledku takto: tvar zlomku + desatinný tvar, tvar x  $\leftrightarrow$  desatinný tvar, tvar  $\sqrt{\leftrightarrow}$  desatinný tvar.
- V riadkovom režime môžete stláčaním tlačidla  $\overline{F\rightarrow D}$ meniť hodnotu vypočítaného výsledku **IBA** takto: tvar zlomku **+** desatinný tvar. Ostatné výpočty s použitím príkazov x a √ sa zobrazia iba ako desatinné hodnoty. ...... **EX #37**

#### **POZNÁMKA**

- V niektorých výsledkov výpočtov, stlačením klávesy  $F \rightarrow D$  nemožno previesť na displeji hodnotu.
- Niektoré displej výsledok prevod môže trvať dlhú dobu.

#### Výpočty s komplexnými číslami

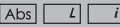

Komplexné čísla je možné vviadriť v algebrickom tvare (z = a + bi) alebo v goniometrickom tvare (r∠ $\theta$ ), kde a je reálna časť čísla a "bi" je imaginárna časť čísla (a i je imaginárna jednotka rovnajúca sa odmocnine z -1,  $\sqrt{-1}$ ), "r" je absolútna hodnota a " $\theta$ " je amplitúda komplexného čísla.

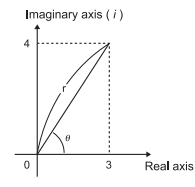

- Stlačte tlačidlo  $\boxed{\text{MoDE}}$   $\boxed{2}$  a vstúpte do režimu CPLX.
- $\blacksquare$  Stlačte  $\overline{\wedge}$  pre voľbu typu výpočtu.

#### **Výber typu Komplexné číslo**

Existuje 6 typov výpočtu komplexného čísla po vstupe do obrazovky **Complex Number Type (Typ komplexného čísla)**, potom stlačte číslo pre výber typu výpočtu komplexného čísla.

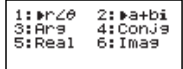

Skontroluite aktuálne nastavenie jednotky uhla (Deg. Rad. Grad).

- Skontroluite aktuálne nastavenie jednotky uhla (Deg. Rad. Grad).
- Ikona [i] označuje, že zobrazený výsledok predstavuje imaginárnu časť čísla

Indikátor [ / 1 označuje, že zobrazená hodnota predstavuje amplitúdu θ.

Imaginárne čísla spotrebujú kapacitu pamäte opakovania.

#### Prevod algebrický tvar a goniometrický tvar

Stlačením tlačidiel Apps 11 môžete previesť komplexné číslo v algebrickom tvare to goniometrického tvaru: zatiaľ čo stlačením tlačidiel

 $\sqrt{\frac{Apps}{2}}$  sa komplexné číslo v goniometrickom tvare prevedie do

algebrického tvaru....... **EX #38** 

#### Výpočet absolútnej hodnoty a amplitúdy

Pomocou algebrickej hodnoty komplexného čísla je možné vypočítať príslušnú absolútnu hodnotu (r) a amplitúdu (e) stlačením tlačidiel

**EX #39**

#### Komplexne združené číslo

Ak komplexné číslo je z = a + bi, komplexne združené číslo k tomuto komplexnému číslu je z = a - bi. ...... **EX #40** 

## **Určite skutočnú/ pomyselnú hodnotu komplexného čísla**

#### **EX #41**

### Výpočty v iných číselných sústavách a logické výpočty

- Stlačením tlačidiel MODE 4 vstúpite do režimu Base-n pre výpočty v desiatkovej (základ 10), šestnástkovej (základ 16), dvojkovej (základ 2) a osmičkovej (základ 8) sústave alebo logické výpočty.
- Ak chcete vybrať konkrétnu číselnú sústavu, stlačte tlačidlo <sup>DEC</sup> pre desiatkovú [d], FEX pre šestnástkovú [H], BIN pre dvojkovú [b] alebo <sup>oct</sup> pre osmičkovú [o] sústavu.
- **Pritisnite**  $\sqrt{\text{Apos}}$  **tipku za obavljanje logičke izračune, uključujući: Logic** vezi [and] / [or], isključiva ili [Xor], ekskluzivni ni [Xnor], argument dopuna [Not] i negacija [Neg].

Ak má výsledok binárneho alebo osmičkového výpočtu viac ako 8 miest. zobrazí sa **KBK** aby sa naznačilo, že výsledok má ďalšiu časť. Stláčaním klávesy v skli môžete prepínať medzi časťami výsledku.

**BIN** 

FX #43

Nie je možné použiť všetky vedecké funkcie a nie je možné zadať hodnotu s desatinným číslom alebo exponentom ...... EX #42

Prevod medzi číselnými sústavami DEC → OCT → HEX →

Logická operácia ...... EX #44

# Štatistické Výpočty

- Stlačením tlačidiel  $\sqrt{MODE}$  3 prejdite do režimu štatistických výpočtov. Rozsvieti sa indikátor "STAT/ŠTATISTIKA".
- Stlačením tlačidiel  $\sqrt{\frac{2}{1}}$  (Type) vyberte typ výpočtu.

#### Výber typu štatistického výpočtu

K dispozícii je 8 typov štatistických výpočtov. Zobrazte obrazovku Výber typu štatístického výpočtu a stlačením príslušného tlačidla vyberte typ štatistického výpočtu.

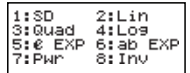

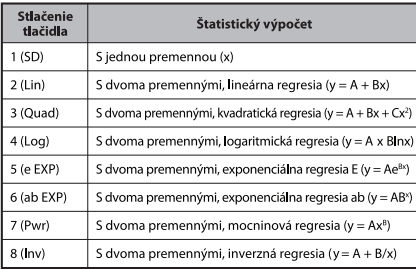

#### Zadávanie štatistických údajov

Po potvrdení tvpu výpočtu na obrazovke Výber tvpu štatistického výpočtu znázornenej vyššie alebo po stlačení tlačidiel Apps 2 (Data) v režime STAT sa zobrazí nasledujúca obrazovka Zadávanie štatistických údajov.

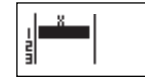

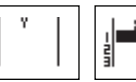

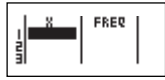

Režim STAT s jednou premennou Režim STAT s dvoma premennými

Režim STAT s jednou DER CHANGE THE PROPERTY ON THE

- Po aktivovaní frekvencie údajov "FREQ/FREKVENCIA" v ponuke nastavenia kalkulačky sa na obrazovku znázornenú vyššie pridá stĺpec FREO.
- Zadávané údaje môžu mať nasledujúci maximálny počet riadkov.

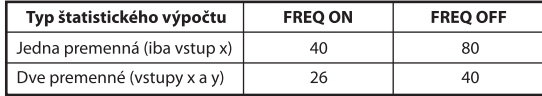

- · Na obrazovke Zadávanie štatistických údajov sa výraz zadáva a hodnota výsledku zobrazuje v riadkovom režime (rovnako ako v režime COMP s riadkovým režimom).
- Po zadaní údajov stlačte tlačidlo  $\equiv$ , čím hodnotu uložíte do štatistických registrov a zobrazíte v bunke (max. 6 číslic). Stláčaním kurzorového tlačidla môžete kurzor presúvať medzi jednotlivými bunkami.

#### Úprava údajov štatistického výberu

#### Nahradenie údajov v bunke

- (1) Na obrazovke Zadávanie štatistických údajov presuňte kurzor na bunku, ktorú chcete upraviť.
- (2) Zadajte novú hodnotu údajov alebo výraz a stlačte tlačidlo  $\equiv$ .

#### Odstránenie riadka

- (1) Na obrazovke Zadávanie štatistických údajov presuňte kurzor na riadok, ktorý chcete odstrániť.
- (2) Stlačte tlačidlo DEL.

#### **U Vloženie riadka**

- (1) Na obrazovke Zadávanie štatistických údajov presuňte kurzor na riadok, nad ktorý chcete vložiť nový riadok.
- (2) Stlačte tlačidlá Apps 3 (Edit).
- $(3)$  Stlačte tlačidlo  $\boxed{1}$  (lns).
- Odstránenie všetkých údajov zadaných v režime STAT
	- (1) Stlačte tlačidlá Apps 3 (Edit).
	- (2) Stlačte tlačidlo 2 (Del-A)

#### Obrazovka štatistických výpočtov

- **Po zadaní údajov v režime STAT stlačte tlačidlo**  $\overline{CA}$ **, čím preidete na** obrazovku Štatistické výpočtv.
- Pomocou obrazovky Ponuka štatistických položiek vypočítajte štatistický výsledok (S-SUM, S-VAR, S-PTS, Reg).

#### Ponuka štatistických položiek

Na obrazovke Zadávanie štatistických údajov alebo Štatistické výpočty môžete stlačením tlačidiel Apps zobraziť obrazovku Ponuka štatistických položiek.

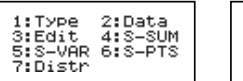

Režim STAT s jednou premennou

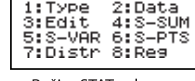

Režim STAT s dvoma premennými

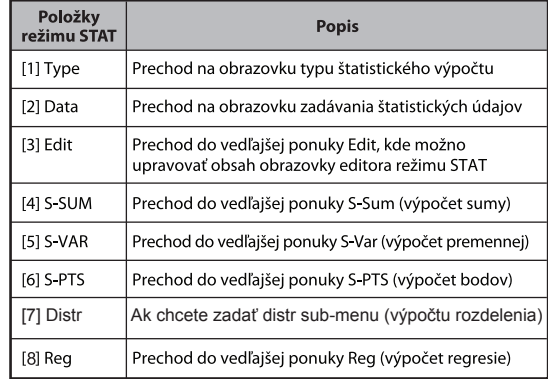

#### Štatistických výpočtov za následok [4] S-SUM, [5] S-VAR, [6] S-PTS, [7] Req

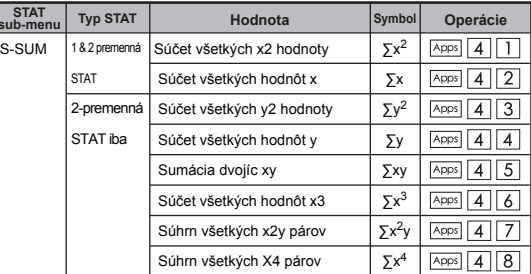

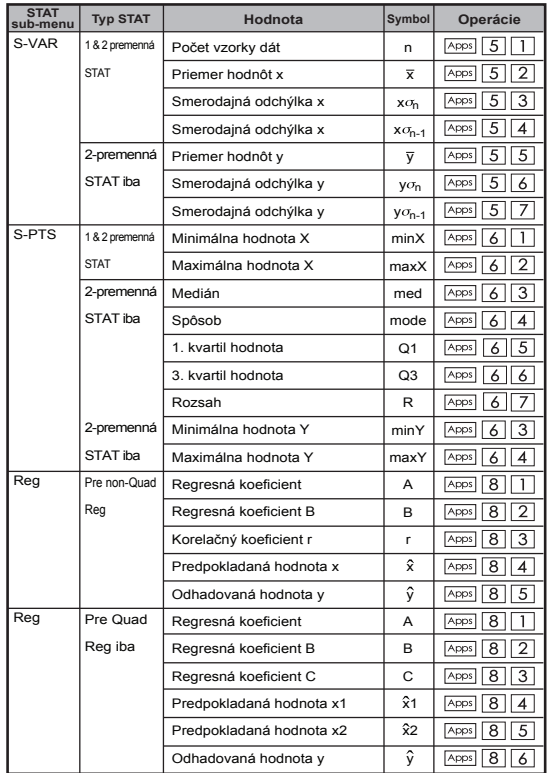

#### Štatistický výpočet

### Štatistický výpočet typu SD:

Výpocet hodnôt  $\sum x^2$ ,  $\sum x$ , n,  $\overline{x}$ ,  $x \sigma_n$ ,  $x \sigma_{n-1}$ , minX, maxX údajov: 75, 85, 90, 77, 79 v režime SD ...... **EX #45** 

### Štatistický výpočet typu Kvadratická regresia:

Spoločnosť ABC skúmala efektivitu výdavkov na reklamu v kódových iednotkách a získala nasledujúce údaje.:

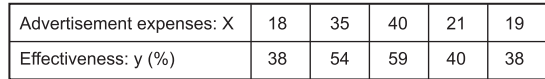

Pomocou regresie odhadnite účinnosť (odhadnite hodnotu v) pri výdavkoch na reklamu x = 30 a úroven výdavkov na reklamu (odhadnite hodnoty  $X_1$  a  $X_2$ ) pri úcinnosti y = 50. **EX #46** 

### Výpočty rozdelenia

■ Potom, ako v štatistickom (SD) režime alebo režime regresie (REG) zadáte údaje výberu, môžete vykonávať výpočty normálneho rozdelenia alebo rozdelenia pravdepodobnosti ako sú. P(t), Q(t) a R(t), y ktorých t je premenná pravdepodobnostného pokusu.

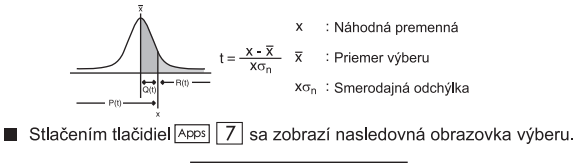

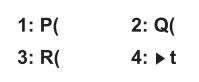

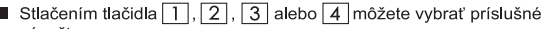

výpočtv.

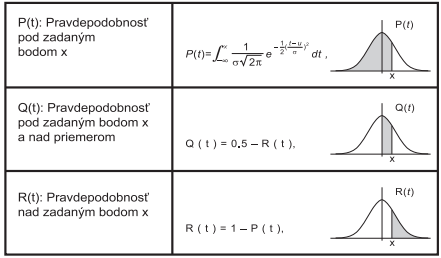

Príklad: Vypočítajte rozdelenie pravdepodobnosti P(t) pre údaje výberu: 20, 43, 26, 46, 20, 43, 26, 19, 23, 20, keď x = 26, **EX #47**

#### Výpočtv rovníc

Stlačením tlačidiel  $\sqrt{MODE}$  5 vstúpite do režimu výpočtu rovnice a zobrazia sa nasledujúce možnosti výberu:

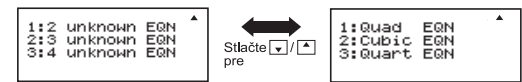

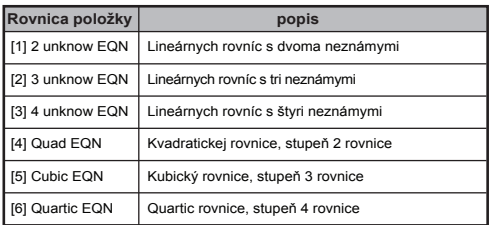

#### Sústavy lineárnych rovníc

Sústava lineárnych rovníc s dvomi neznámymi:

```
a_1x + b_1y = c_1a_2x + b_2y = c_2
```
Sústava lineárnych rovníc s tromi neznámymi:

 $a_1x + b_1y + c_1z = d_1$  $a_2x + b_2y + c_2z = d_2$  $a_2x + b_2y + c_2z = d_2$ 

Štyri neznámych Simultánne lineárne rovnice:

 $a_1w + b_1x + c_1v + d_1z = e_1$  $a_2w + b_2x + c_2y + d_2z = e_2$  $a_3w + b_3x + c_3y + d_3z = e_3$  $a_4w + b_4x + c_4y + d_4z = e_4$ 

Príklad: Vyriešte sústavu rovníc s tromi neznámymi:

 $2x + 4y - 4z = 20$  $2x - 2y + 4z = 8$  $5x - 2y - 2z = 20$  ...... **EX #48** 

#### Kvadratické alebo kubické rovnice

Kvadratická rovnica :  $ax^2 + bx + c = 0$  (polynomická rovnica druhého stupňa s jednou prmennou x)

Kubická rovnica  $ax^{3} + bx^{2} + cx + d = 0$  (polynomická rovnica tretieho stupňa)

Kvart rovnice :  $ax^4 + bx^3 + cx^2 + dx + e = 0$ 

**Príklad:** Vyriešte kubickú rovnicu  $5x^3 + 2x^2 - 2x + 1 = 0$  ..... **EX #49** 

■ Štyri kvadratické, kubické rovnice a Kvart, názov premennej začína "X1"

### **Vyriešiť Funkcia Riešenia (SOLVE)**

■ Vyriešiť funkcie používajú Newtonova metóda k získaniu približné riešenie rovníc.

**Poznámka:** SOLVE funkcia môže byť použitá v režime COMP iba.

- Ďalej sú popísané typy rovníc, ktorých riešenie je možné získať použitím SOLVE funkcie.
- **Vzorce, ktoré obsahujú premenné X,** SOLVE funkcie rieši pre X, napríklad, **X<sup>2</sup> + 2X – 2,** 
	- **X = Y + 3, X 5 = A + B, X = tan(C),**
	- Variabilné X by sa dali riešiť by sa mal klásť na ľavej strane rovnice.

Napríklad, rovnica je vstup ako  $X^2 + 5X = 24$  alebo  $X^2 + 5X - 24 = 0$  alebo  $X^2 + 5X - 24$ 

• Výraz ako X2 + 5X - 24, sa budú považovať za  $X^2 + 5X - 24 = 0$ , nie je nutné, aby vstup "= 0".

#### • **Rovnica vstup používa nasledujúcu syntax: {equation}, {riešenie variable}**

Všeobecne platí, že rovnica je riešená pre X, ak nie je uvedené. Ak chcete napríklad vyriešiť Y, kedy rovnica je vstup as, **Y = X + 5, Y**

#### **Dôležité bezpečnostné opatrenia pri používaní "vyriešiť" funkcie:**

- Nasledujúce funkcie ∫,  $\frac{d}{dx}$ , Σ, Π, Pol, Rec, Q ... r, Rand, i-Rand, alebo multi-vyhlásenie nie je dovolené vstup do rovnice pre SOLVE funkcie.
- Vzhľadom k tomu, SOLVE využíva Newtonovu metódu na získanie riešenia, aj v prípade, že sú viac riešení, iba jeden z nich sa uvádza ako riešenie.
- SOLVE funkcie nemusia byť schopný aby sa získal roztok, pretože prednastavenia Počiatočná hodnota roztoku premennej. V prípade, že sa tak stane, skúste zmeniť počiatočná hodnota roztoku premennej.
- SOLVE funkcie nemusia byť schopný nájsť správne riešenie, a to aj v prípade, že roztok (y) existuje.
- Ak je rovnica obsahuje vstupné funkcie, ktoré zahŕňajú otvorené zátvorky, Neprehliadnite uzatváracie zátvorku.
- To ukáže "Variable ERROR", keď výraz neobsahuje premenné ktoré chcete riešiť.
- Newtonova metóda môže mať problémy k riešeniu nasledujúce typy funkcie, napríklad y = e<sup>x</sup>, y =  $\frac{1}{x}$ , y = sin(x), y =  $\sqrt{x}$ , etc.
- V prípade, že rovnica trvá dlhú dobu riešenia, kalkulačka zobrazí "PROCESSING" displej, môžete zrušiť spracovanie SOLVE prevádzka stlačením tlačidla  $\overline{c_A}$

**Príklad:** Ak chcete vyriešiťX= $\frac{1}{3}\pi B^2C$  (pri B=5; C=20) ...... **EX #50** 

• Presnosť riešenia ukazuje výsledok pri získaný Roztok je priradený k riešeniu premennej. Presnosť Takto získaný roztok je vyššia, ak je táto hodnota je bližšie k nule.

#### **Pokračovať obrazovky**

• SOLVE vykonáva konvergenčné číslo predvoľby časov. Ak sa nemôže nájsť riešenie, zobrazí sa potvrdzovacie obrazovka, ktorá zobrazuje "Pokračovať: [=]", s otázkou, či chcete pokračovať. Stlačením tlačidla  $\equiv$  na pokračovanie alebo  $\sim$  pre zrušenie riešiť operáciu.

### **Funkcia CALC**

- Programovacia funkcia CALC je vlastne pamäťová zóna s maximálne 79 krokmi na uloženie výrazu výpočtu, ktorý bude možné vyvolať a vypočítať niekoľkokrát s rozličnými hodnotami.
- Po zadaní výrazu výpočtu a stlačení tlačidla CALC kalkulačka zobrazí výzvu na zadanie aktuálnych hodnôt vstupných premenných.
- Funkciu CALC je možné používať len v režime COM alebo CPLX.
- **Príklad:** Pre rovnicu Y =  $5x^2 2x + 1$  vypočítajte hodnotu Y pre x = 5 alebo  $x = 7$ ....... **EX #51**
- ! Výraz uložený tlačidlom CALC sa vymaže po spustení nového výpočtu, zmene režimu alebo vypnutí kalkulačky.

### **Výpočty derivácií**

- Diferenciálny Výpočty môžu byť použité v režime COMP iba.
- Ak chcete vykonať diferenciálne výpočet, musíte vložiť Výraz vo forme:

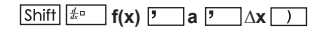

- f(x) : Funkcia X. (všetky non-X premenné sú považované za konštanty.)
- a : Diferenciálny bod.
- ∆x : Tolerancia (výpočet presnosť), pre linky iba v režime
- Váš Kalkulačka vykonáva diferenciálnej výpočty aproximáciou derivát na základe zameraného rozdiel aproximácii.

f (x) = sin (3x + 30) ..... **EX #52 Príklad:** Pre určenie deriváciu v bode x = 10, ∆x = 10-8, pre funkciu

- ! Môžete vynechať ∆x v diferenciálnej výraz a kalkulátor automaticky nahradiť hodnotu ∆x.
- ! Menšie zadaná hodnota ∆x je dlhší výpočtový čas bude s presnejších výsledkov, väčšia zadaná hodnota ∆x je kratšia výpočtovej čas bude s relatívne menej presné výsledky.
- ! Nepresné výsledky a chyby môžu byť spôsobené týmto:
	- Prerušené body v hodnotách x
	- Extrémne zmeny v hodnote x
	- Zahŕňa miestne maximálneho bodu a lokálne minimum bod hodnoty x.
	- Zahrnutie bodu zlomu v hodnotách x
	- Zahrnutie nerozlíšiteľné bodov v hodnotách x
	- Výsledky Diferenciálny výpočet blížiace sa nule
- ! Pri vykonávaní diferenciálnej výpočty s goniometrických funkcií, vyberte radián (rad) ako nastavenie uhlu jednotky.
- ! Logab, i ~ Rand(, Rec(, Pol(, ∫(, d/dx(, Σ(, Π(, Max( a Min( funkcia nemožno pripojiť diferenciálnych výpočtov.
- ! Môžete zrušiť spracovanie diferenciálnej výpočtu stlačením  $\boxed{\text{cA}}$  tlačidlo.

### **Výpočty integrálov**

■ Integrácia Výpočty môžu byť použité v režime COMP iba.

■ Ak chcete vykonať integračné výpočet ste povinní zadať nasledujúce prvky:

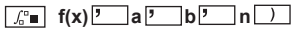

- f(x) : Funkcia X. (všetky non-X premenné sú považované za konštanty.)
- a, b : Integrácia rozsah určitého integrálu.
- n : Tolerancie, pre Line režime iba
- Integrácia Výpočet je založený na Gauss-kronrod metódou.
- Vnútorná integrácia výpočty môže trvať značnú dobu dokončiť. U niektorých prípadoch, a to aj po značný čas je strávil prevedením výpočtu, môžu byť výsledky výpočtu chybné. Najmä pri poslednej číslice sú menšie ako 1, môže dôjsť k chybe.

**Príklad:** Vykonajte integráciu výpočet pre, s n = 4.

$$
\int_2^3 (5x^4 + 3x^2 + 2x + 1) dx
$$
 ...... EX #30

- ! Môžete vynechať n v integrácii prejavu a kalkulátor automaticky nahradí hodnotu pre n
- ! Menšie zadaná hodnota n je dlhší výpočtový čas bude s presnejších výsledkov, väčšia zadaná hodnota n je kratšia výpočtovej čas bude s relatívne menej presné výsledky.
- ! Pri realizácii integrácie počíta s goniometrických funkcií, vyberte radián (rad) ako nastavenie uhlu jednotky.
- ! Logab, i ~ Rand(, Rec(, Pol(, ∫(, d/dx(, Σ(, Π(, Max( a Min( funkcia) nemožno pripojiť integračných výpočtov.
- ! "Time Out" dôjde k chybe pri integrácii výpočet končí, bez končiace podmienka je splnená.
- ! Môžete zrušiť spracovanie integrácie výpočtu stlačením tlačidla  $|<sup>CA</sup>$

### Výpočty matice (MATRIX)

- Pred spustením výpočtov s maticami je potrebné vytvoriť aspoň jednu a maximálne tri matice označené A. B a C naraz. Môže byť použitý rozmer matice do 4x4.
- Výsledky výpočtov s maticami sa automaticky ukladajú do pamäte MatAns. Pamäť matíc MatAns je možné použiť na všetky následné výpočty s maticami.

### **Vytvorenie matice**

Stlačte MODE | 7 čím vstúpite do režimu Matice.

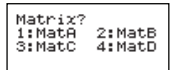

Stlačte  $\overline{c}$  | Apps | pre použitie aplikácie MATX. Stlačte  $\overline{v}$  |  $\overline{a}$  | pre nasledujúcu/ predchádzajúcu stranu.

$$
\begin{array}{|l|l|}\n\hline\n3:10 \text{ in } 2:10 \text{ at } 3\n\end{array}
$$
\n
$$
\begin{array}{|l|l|}\n\hline\n3:10 \text{ in } 2:10 \text{ at } 3\n\end{array}
$$
\n
$$
\begin{array}{|l|l|}\n\hline\n3:10 \text{ in } 2:10 \text{ in } 3\n\end{array}
$$
\n
$$
\begin{array}{|l|l|}\n\hline\n3:10 \text{ in } 4:10 \text{ in } 3\n\end{array}
$$
\n
$$
\begin{array}{|l|l|}\n\hline\n3:10 \text{ in } 4:10 \text{ in } 3\n\end{array}
$$

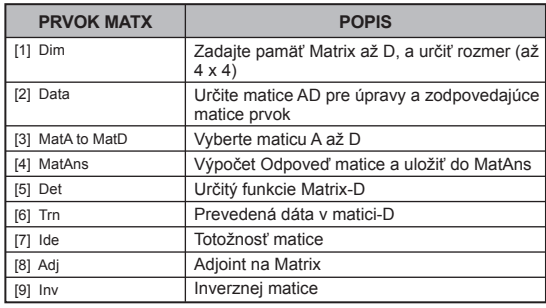

### **Úprava údajov matice**

- $\blacksquare$  Stlačte  $\boxed{\circ}$   $\boxed{\wedge}$   $\boxed{\wedge}$   $\boxed{2}$  (Data), potom špecifikujte maticu A, B, C alebo D pre úpravu. Zobrazí sa indikátor príslušného prvku matice.
- $\Box$  Zadaite novú hodnotu a stlačte  $\Box$  pre potvrdenie úpravy.
- $\blacksquare$  Stlačte  $\overline{\text{ca}}$  pre opustenie obrazovky úpravy matice.

#### ■ Sčítanie, odčítanie a násobenie matíc

**Priklad:**  $MatA = \begin{bmatrix} 1 & 2 & 3 \\ 4 & 5 & 6 \\ 7 & 8 & 9 \end{bmatrix}$ ,  $MatB = \begin{bmatrix} 9 & 8 & 7 \\ 6 & 5 & 4 \\ 3 & 2 & 1 \end{bmatrix}$ ,  $MatA \times MatB = ?$ **EX #54**

! Matice, ktoré sa majú sčítať, odčítať alebo násobiť, musia byť rovnakej všekosti. Ak sa pokúsite sčítať, odčítať alebo násobiť matice s rozdielnymi veľkosťami, vyskytne sa chyba. Nie je napríklad možné sčítať alebo odčítať matice s rozmermi 2 x 3  $72x2$ 

### Výpočet skalárneho súčinu matice

Každý prvok matice sa vynásobí jednou hodnotou a výsledkom je matica rovnakej veľkosti.

matica rovnakej velkosti.<br>**Príklad:** Vynásobenie Matice C =  $\begin{bmatrix} 3 & -2 \\ -1 & 5 \end{bmatrix}$ číslom 2 <Výsledok:  $\begin{bmatrix} 6 & -4 \\ -2 & 10 \end{bmatrix}$ >

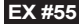

- Výpočet determinantu matice ...... **EX #56**
- ! Ak sa pokúsite vypočítať determinant neštvorcovej matice, vyskytne sa chyba.

 $\blacksquare$  Stlačte tlačidlo  $\Box$  pre opustenie matice vytvárať obrazovky.

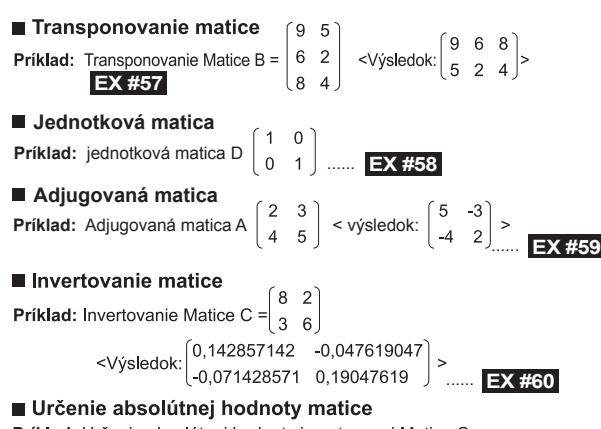

Príklad: Určenie absolútnej hodnoty invertovanej Matice C v predchádzajúcom príklade....... EX #61

### Výpočty vektorov (VECTOR)

- Pred spustením výpočtov s vektormi je potrebné vytvoriť aspoň jeden a maximálne tri vektory označené A. B a C (maximálne štyri vektory naraz).
- Výsledky výpočtov s vektormi sa automaticky ukladajú do pamäte VctAns. Pamäť vektorov VctAns je možné použiť na všetky následné výpočty s vektormi.

#### **Vytvorenie vektora**

Stlačte **MODE** 8 pre vstup do režimu Vektora.

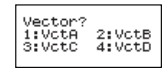

Stlačte  $\overline{c_A}$  Apps pre použitie vektorového nástroja;

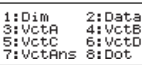

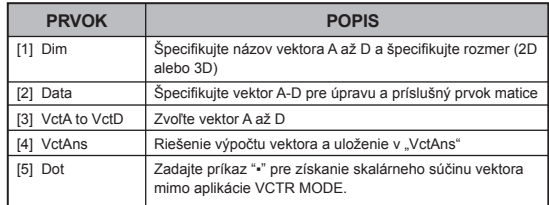

Stlačte  $\overline{c}$  pre opustenie obrazovky pre tvorbu matice.

### **Úprava prvkov vektora**

- Stlačte  $\boxed{\circ}$  Apps  $\boxed{2}$  (data), potom špecifikujte maticu A, B, C alebo D pre úpravu a zobrazí sa príslušný indikátor prvku vektora.
- $\blacksquare$  Zadajte novú hodnotu a stlačte  $\blacksquare$  pre potvrdenie úpravy.
- Stlačte  $\overline{c}$  pre opustenie obrazovky úpravy vektora.

### ■ Sčítanie a odčítanie vektorov

**Príklad:** Vektor A = (9,5), Vektor B = (7,3), Vektor A - Vektor B =?

- 
- **EX #62**<br>Ak sa pokúsite sčítať alebo odčítať vektory s rozdielnymi veľkosťami. vyskytne sa chyba. Napríklad vektor A (a.b.c) nie je možné sčítať alebo odčítať s vektorom B (d,e).

### ■ Výpočet skalárneho súčinu vektora

Každý prvok vektora sa vynásobí jednou hodnotou a výsledkom je vektor rovnakei veľkosti.

 $s \times VctA(a,b) = VctB(axs, bxs)$ 

**Príklad:** Vynásobenie vektora C =  $(4,5,6)$  číslom 5 ......  $\rightarrow$  #63

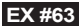

- Výpočet skalárneho (vnútorného) súčinu dvoch vektorov
- Príklad: Vypočítajte vnútorný súčin vektora A a vektora B. Vektory

 $A = (4,5,6)$  a B =  $(-7,8,9)$  **EX #64** 

- Výpočet vektorového (vonkajšieho) súčinu dvoch vektorov
- Príklad: Vypočítajte vonkajší súčin vektora A a vektora B. Vektory  $A = (4,5,-6)$  a B =  $(-7,8,9)$  **..... EX #65**<br>*I* Ak sa pokúšate o skalárny alebo vektorový súčin dvoch vektorov s
- rôznymi rozmermi, vyskytne sa chyba.

### ■ Určenie absolútnei hodnoty vektora

- Príklad: Určenie absolútnej hodnoty vektora C. Vektor C = (4,5,-6) už je v kalkulačke vytvorený. **...... EX #66**<br>**Príklad:** Určite veľkosť uhla (v stupňoch), ktorý zvierajú vektory
- $A = (-1, -2, 0)$  a B =  $(1, 0, -1)$  a určite jednotkový vektor kolmý na oba vektor A a B.

$$
\cos \theta = \frac{(A \bullet B)}{|A||B|},
$$
čo znamená, že  $\theta = \cos^{-1} \frac{(A \bullet B)}{|A||B|}$ 

Jednotkový vektor kolmý na oba vektory A a B=  $\frac{A \times B}{|A \times B|}$ 

Výsledok:  $\frac{VctA \times VctB}{|VctA \times VctB|}$  =(0,666666666, -0,333333333, 0,6666666666) ...... **EX #67** 

### **Výpočet nerovníc**

Stlačte MODE  $\sqrt{1}$  (INEQ) pre vstup do režimu Inequality (Nerovnice). Stlačte klávesu  $\boxed{1}$ ,  $\boxed{2}$  alebo  $\boxed{3}$  pre výber typu nerovnice.

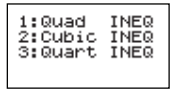

 $\blacksquare$  V menu stlačte klávesu  $\lceil \rceil$ ,  $\lceil 2 \rceil$ ,  $\lceil 3 \rceil$ alebo  $\lceil 4 \rceil$  pre výber typu a orientácie symbolu nerovnice.

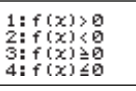

■ Použite Editor koeficientu, ktorý sa objavím pre zadanie hodnôt koeficientov. Napríklad pre vyriešenie  $x^2 + 2x - 3 < 0$  zadajte koeficienty  $a = 1, b = 2, c = 3$  stlačením  $1 = 2 = \sqrt{(-)}$   $3 = 1$ 

### **Príklad:** x2 + 2x -3 ≥ 0 **EX #68**

- Nasledujúce operácie nie sú podporované Editorom koeficientov:  $\overline{M+1}$ . Shift M+ M+ , Shift RCL Sold Novel , Recl a is tiež nie je možné zadať pomocou Editora koeficientov.
- **Počas zobrazenia výsledku stlačte**  $CA$ **, čím sa obnoví Editor** koeficientov.
- Hodnoty nie je možné na obrazovke riešenia konvertovať na technické znaky.

### **Zobrazenie špeciálneho riešenia**

■ Slovo "All" (Všetky) sa objaví na obrazovke riešenia ak je riešením nerovnice každé číslo.

**Príklad:** x2 ≥ 0 **EX #69**

■ Slovo "No-Solution" (neexistujúce riešenie) sa objaví na obrazovke riešenia ak pre nerovnosť neexistuje riešenie (napr.  $x^2$  < 0)

**EX #70**

**Príklad:**  $x^2 + 3 \le 0$ 

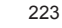

#### **Výpočet pomeru**

Stlačte  $\sqrt{P}$   $\sqrt{Q}$  (RATIO) pre vstup do režimu RATIO (POMER). Stlačte klávesu 1 alebo 2 pre výber typu pomeru.

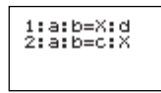

- Na obrazovke Editora koeficientu zadajte až 10 číslic pre každú z požadovaných hodnôt (a, b, c, d).
	- Napríklad pre výpočet 3:8=X:12 pre X stlačte  $\boxed{1}$  v kroku 1 a potom zadajte nasledujúce pre koeficienty (a=3,b=8, $\overline{d=1}$ 2): 3  $\equiv$  8  $\equiv$  12 日.

**Príklad:** Pre výpočet pomeru 2: 3= 5: X **EX #71**

- $\blacksquare$  Nasledujúce operácie nie sú podporované Editorom koeficientov:  $\overline{M+1}$ . Shift M+ M+ , Shift RCL Sold Novel , **Rec** a state is nie je možné zadať pomocou Editora koeficientov.
- Zobrazí sa [Math ERROR] ak sa vykoná výpočet s 0 zadanou pre koeficient.

# **Výpočet Tabuľky Funkcie**

■ Zadaním funkcie f(x) vygenerujete tabuľku funkcie pre hodnoty x a f(x).

#### Kroky na vygenerovanie tabuľky čísel

- 1. Prepnutie do režimu TABLE
	- · Stlačením tlačidiel MODE 6 prejdite na výpočet tabuľky funkcie.
- 2. Obrazovka Zadanie funkcie
	- Zadaním funkcie s premennou X (Apha | X | ) vygenerujte výsledok tabuľky funkcie.
	- · Všetky ostatné premenné (A, B, C, D, Y) a samostatná pamäť (M) plnia funkciu hodnôt.
- ,  $S, \frac{d}{dx}$
- 
- 3. Zadanie informácií o začiatku, konci a krokoch
	- Zadaite hodnotu a stlačením tlačidla □ iu potvrďte na nasledujúcich obrazovkách.
	- · Na nasledujúcich obrazovkách sa výraz zadáva a hodnota výsledku zobrazuje v riadkovom režime.
	- · Tabuľku funkcie možno vygenerovať s použitím maximálne 30 x-ových hodnôt. Ak kombinácia hodnôt začiatku, konca a krokov presahuje 30 x-ových hodnôt, zobrazí sa chyba Insufficient MFM/Nedostatok PAMÄTF"

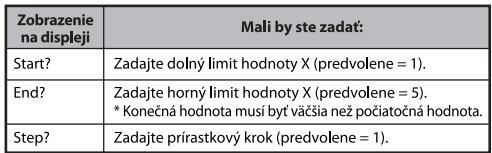

Na obrazovke Výsledok tabuľky funkcie nemôžete upravovať obsah. Stlačením tlačidla  $\overline{c}$ a sa vráťte na obrazovku **Zadanie funkcie**.

#### **Príklad:**  $f(x) = x^3 + 3x^2 - 2x$  vytvárať funkcie tabuľka  $1 \le x \le 5$  rozsah, zvýšený v krokoch po 1. ...... **EX #72**

### Výmena Batérie

Ak sú zobrazované znaky nejasné alebo sa na displeji zobrazuje nasledujúce hlásenie, okamžite vypnite kalkulačku a vymeňte lítiovú batériu.

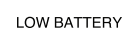

Lítiovú batériu vymeňte podľa nasledujúceho postupu:

- 1. Stlačením tlačidiel Shiffl <sup>OFF</sup> vypnite kalkulačku.
- 2. Odstranite pokrov baterije z drsnim v smeri puščice.
- 3. Odstranite vijak, varno pritrien pokrov baterije na svojem mestu.
- 4. Pomocou guľôčkového pera alebo podobného ostrého predmetu vyberte starú batériu.
- 5. Vložte novú batériu tak, aby kladný pól...+ " smeroval nahor.
- 6. Nasaďte kryt batérie, zaskrutkuite ho a stlačením tlačidiel on
- Upozornenie: Ak batériu vymeníte za nesprávny typ, môže dôisť k výbuchu. Použitú batériu zlikviduite podľa pokynov.
- Elektromagnetické rušenie alebo elektrostatický výboj môže spôsobiť poruchu displeja, prípadne stratu či poškodenie údajov nachádzajúcich sa v pamäti zariadenia. V takom prípade stlačením tlačidiel v [5hiff]  $\sqrt{cR}$  3 =  $c_A$  reštartujte kalkulačku.

# Rady a Opatrenia

- Kalkulačka obsahuje zložité súčiastky, napríklad obvody LSI, a preto sa nesmie používať na miestach, kde dochádza k prudkým zmenám teploty, na miestach s vysokou vlhkosťou, špinou alebo prachom ani vystavovať pôsobeniu priameho slnečného žiarenia.
- Displej s tekutými kryštálmi je vyrobený zo skla, a preto by nemal byť vystavený pôsobeniu nadmerného tlaku.
- Pri čistení zariadenia nepoužívajte vlhkú látku ani prchavé tekutiny, napríklad riedidlo na farby. Namiesto toho použite suchú, mäkkú látku.
- Kalkulačku za žiadnych okolností nerozoberajte. Ak si myslíte, že kalkulačka nepracuje správne, spolu so záručným listom ju zaneste alebo pošlite poštou servisnému zástupcovi spoločnosti Čanon.
- Kalkulačku nikdy nelikvidujte nesprávnym spôsobom, napríklad iu nespalujte. Mohlo by dôjsť k poraneniu osôb alebo škodám na majetku. Odporúča sa. aby ste tento výrobok likvidovali v súlade s vnútroštátnymi zákonmi.
- · Ai keď kalkulačku nepoužívate často, raz za dva roky vymeňte batériu.

#### Upozornenie týkajúce sa batérie

- · Batériu uchovávaite mimo dosahu detí. V prípade prehltnutia batérie okamžite vyhľadaite lekársku pomoc.
- · Nesprávne používanie batérie môže spôsobiť vytečenie, výbuch, škody na majetku alebo poranenie osôb.
- Batériu nenabíjaite ani nerozoberaite. Mohol by nastať skrat.
- Batériu nikdy nevystavujte vysokým teplotám, priamym tepelným zdrojom ani ju nespaluite.
- · Vybitú batériu nikdy nenechávajte v kalkulačke, pretože by mohla výtiecť a poškodiť kalkulačku.
- · Ak budete kalkulačku používať aj pri nízkom nabití batérie, môže dôjsť k nesprávnym operáciám alebo poškodeniu či strate údajov uložených v pamäti. Celý čas si zapisujte dôležité údaje a batériu čo najskôr vymeňte.

## Technické Údaje

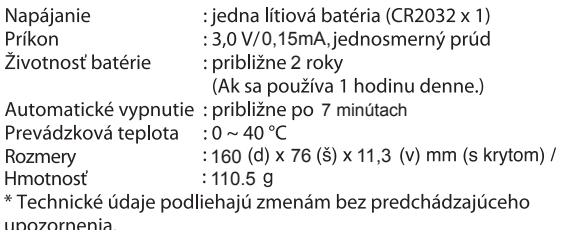